# 総合情報メディアセンター電子メールサーバ設定(Outlook 2013)

全学アカウントをお持ちでない方のためのメールサーバとして運用している、総合情報メディア センター電子メール(xxx@dpc.ehime-u.ac.jp)を POP 接続で利用する場合の設定について説明し ます。本手順書では、Outlook 2013 を例に説明します。

初めて Outlook 2013 をご利用になる場合とすでに別のサーバー用にご利用の場合で手順が異なりま すので、ご利用の環境に応じた手順を実施してください。

#### 1.初めて **Outlook 2013** を設定する場合

初めて Outlook 2013 のプロファイルを作成する場合は以下の手順により、アカウントの追加を行いま す。

① Outlook 2013 を起動すると下記の画面が起動するので、「次へ」をクリック

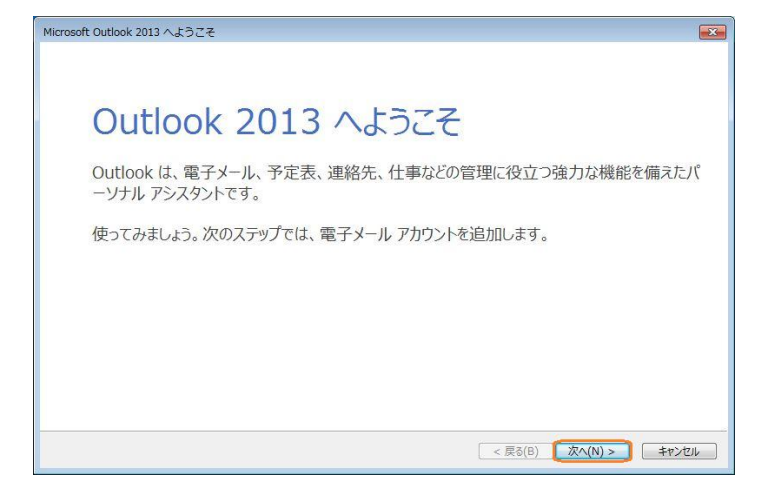

② 電子メールアカウントの追加で「はい」を選択し、「次へ」をクリック

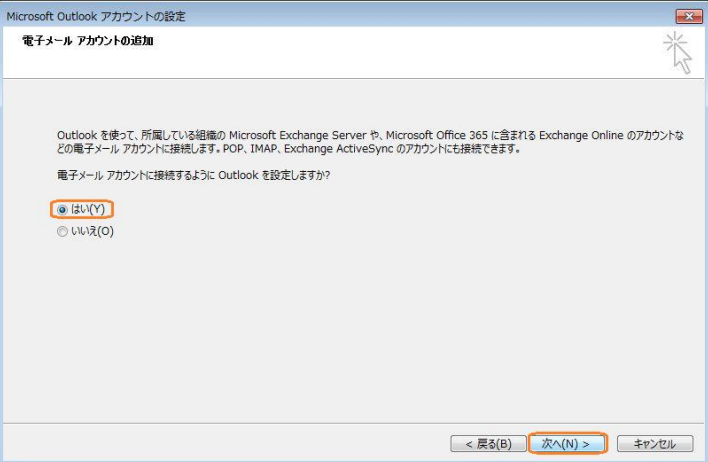

③ 3 章の手順を実行

### 2.プロファイルを追加する場合

すでに Outlook 2013 に他のメールサーバ用のプロファイルが作成されている場合は以下の手順によ り、アカウントの追加を行います。

- ① 「ファイル」メニューをクリック
- ② アカウント情報画面で「アカウントの追加」をクリック

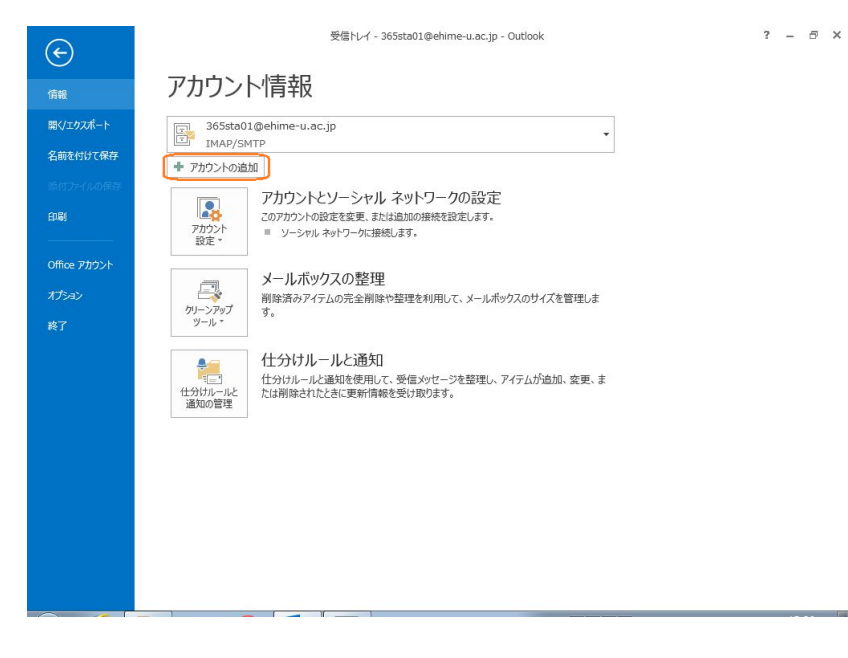

③ 3 章の手順を実行

# 3.共通手順

ここからの手順は初めての場合も追加の場合も共通となります。

① 自動アカウントセットアップで「自分でメールや他のサービスを使うための設定をする(手動 設定)」を選択し、「次へ」をクリック

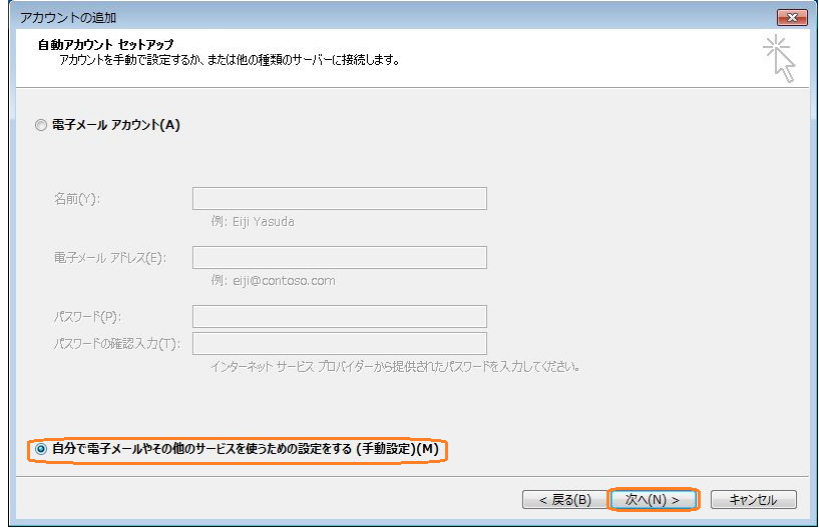

② サービスの選択で「POP または IMAP」を選択し、「次へ」をクリック

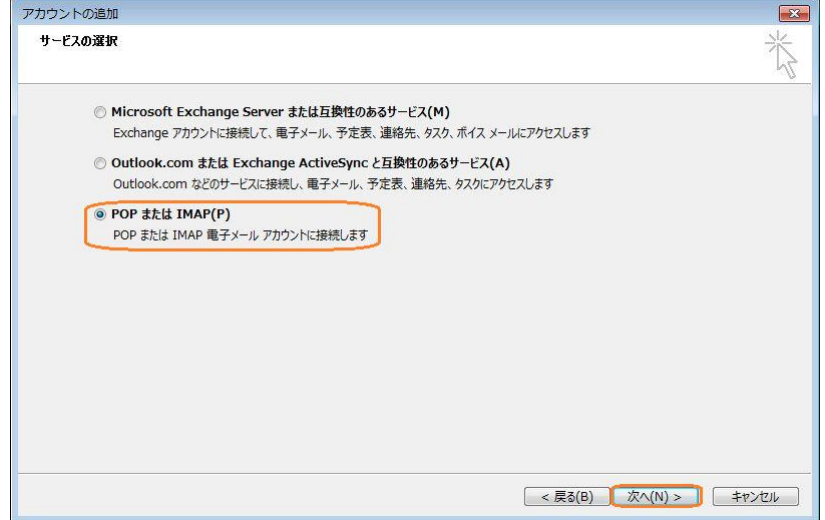

③ POP と IMAP のアカウント設定で下表 3-1 の内容を設定し、「詳細設定」をクリック

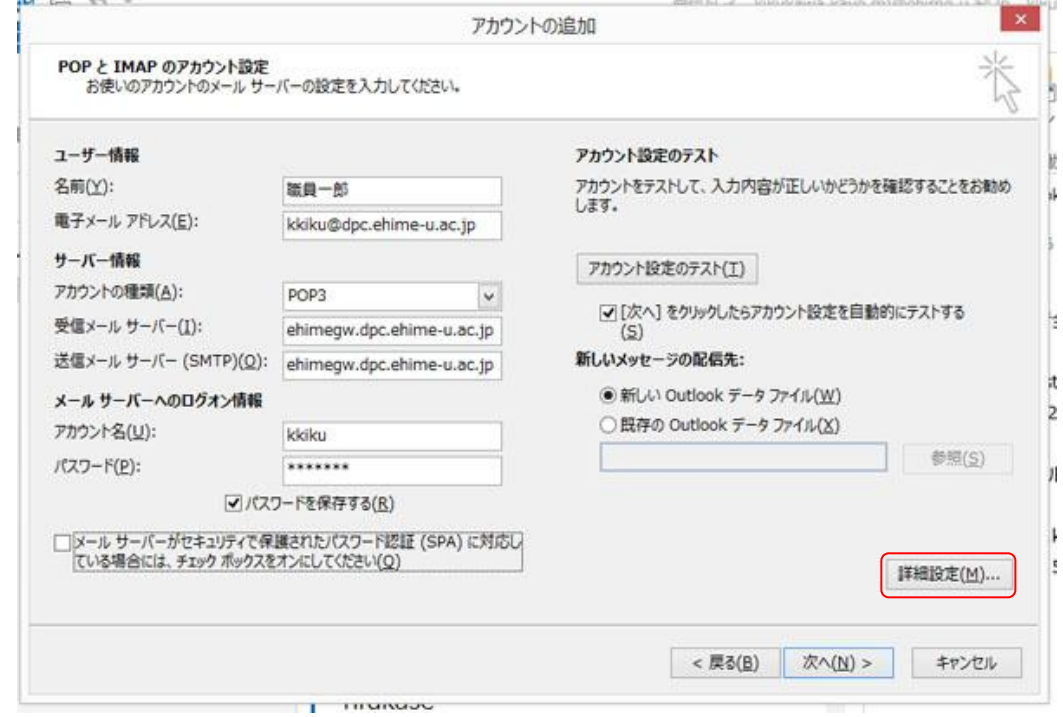

表 3-1 POP のアカウント情報

| 項目               |                  | 入力 / 選択する値                                |
|------------------|------------------|-------------------------------------------|
| ユーザー情報           | 名前               | 氏名                                        |
|                  | 電子メールアドレス        | ehimegw のメールアドレス                          |
|                  |                  | $(\varnothing)$ : name@dpc.ehime-u.ac.jp) |
| サーバー情報           | アカウントの種類         | POP3                                      |
|                  | 受信メール サーバー       | ehimegw.dpc.ehime-u.ac.jp                 |
|                  | 送信メール サーバー(SMTP) | ehimegw.dpc.ehime-u.ac.jp                 |
| メール サーバーへのログオン情報 | アカウント名           | ehimegw のユーザ名                             |
|                  | パスワード            | ehimegw のパスワード                            |

④ インターネット電子メール設定の「送信サーバータブ」を開き、「送信サーバー(SMTP)は認 証が必要」をチェックし「受信メール サーバーと同じ設定を使用する」を選択する。

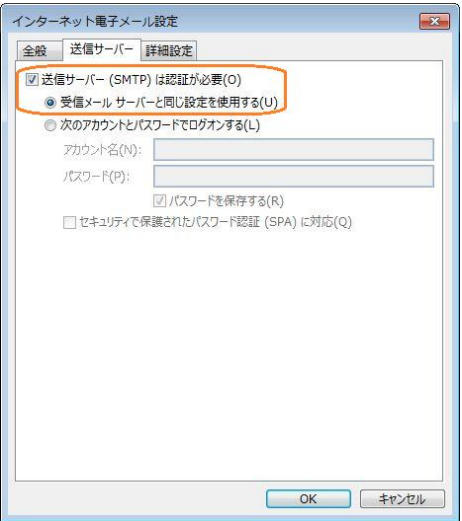

⑤ インターネット電子メール設定の「詳細設定」を開き、下表 3-2 の内容を設定し、「OK」をク リック

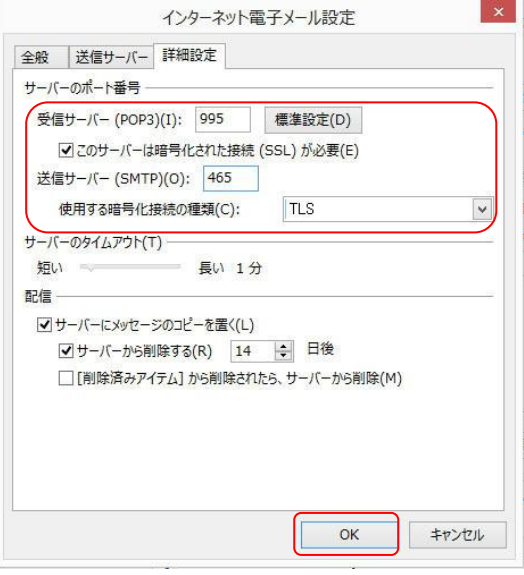

# 表 3-2 サーバーのポート番号

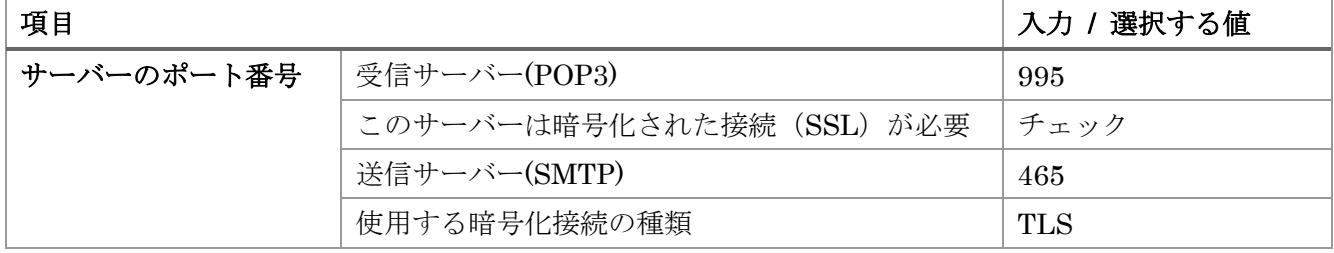

⑥ POP と IMAP のアカウント設定の「次へ」をクリック

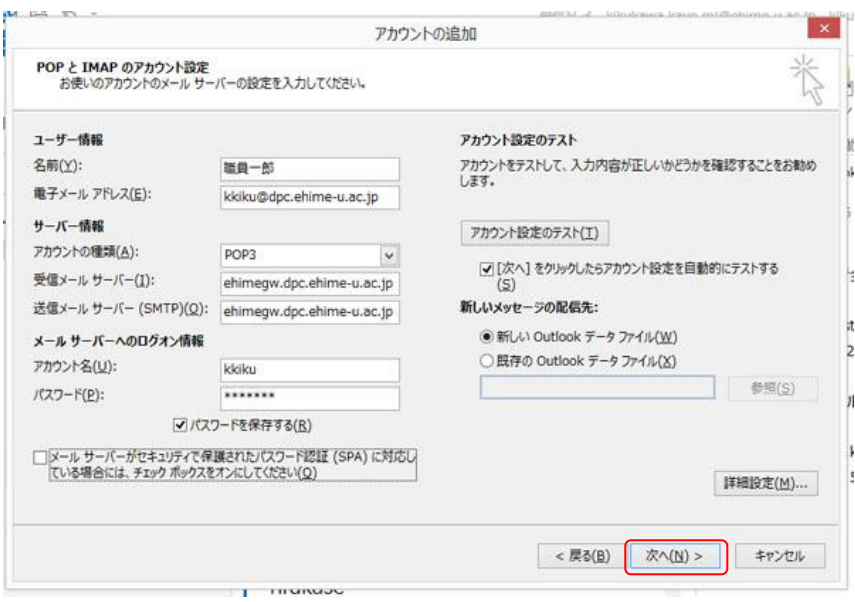

 アカウントの検証タスクが実行されるので、受信メール サーバー(POP3)へのログオンとテ スト電子メール メッセージの送信が共に完了となるのを確認後、「閉じる」をクリック

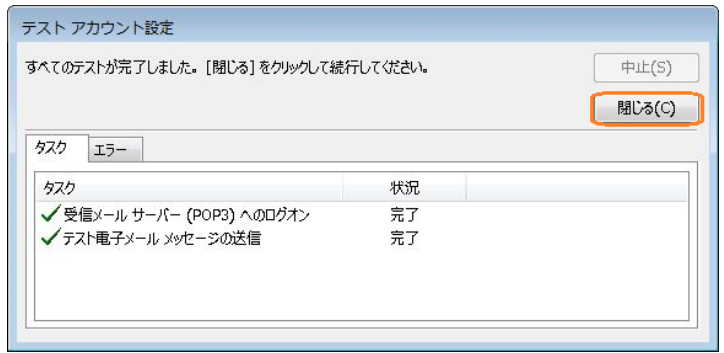

アカウントの追加の「完了」をクリック

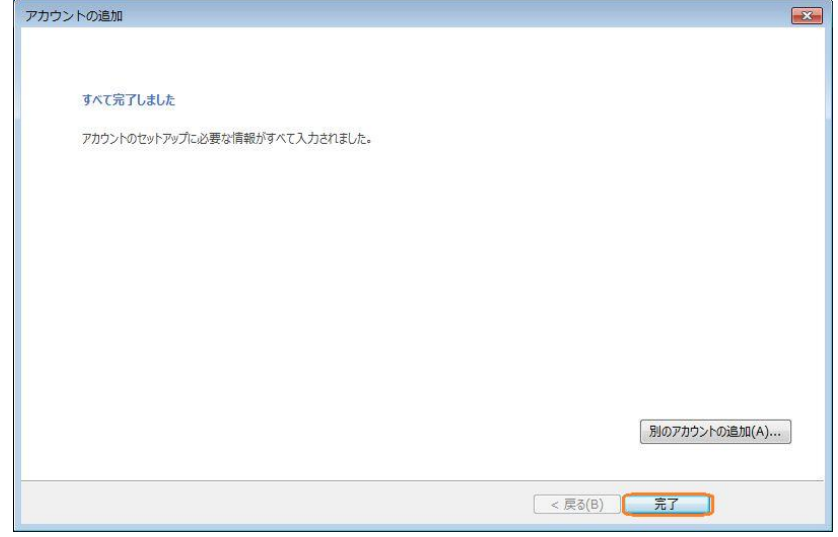